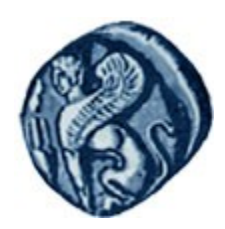

# Πανεπιστήμιο Αιγαίου

# Τμήμα Επιστημών της Θάλασσας-Σχολή Περιβάλλοντος

# Ανοικτό ακαδημαϊκό μάθημα

Μέθοδοι Προσομοίωσης και Εφαρμογές

Διδάσκοντες:Γ. Τσιρτσής, Καθηγητής Δρ Β. Κολοβογιάννης, ΕΔΙΠ

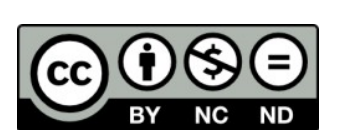

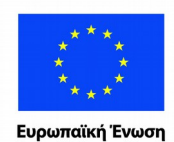

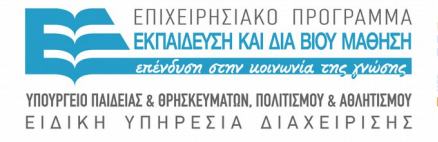

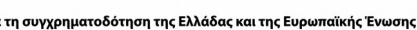

# Άδειες Χρήσης

- Το παρόν εκπαιδευτικό υλικό υπόκειται σε άδειες χρήσης Creative Commons.
- Για εκπαιδευτικό υλικό, όπως εικόνες, που υπόκειται σε άλλου τύπου άδειας χρήσης, η άδεια χρήσης αναφέρεται ρητώς.

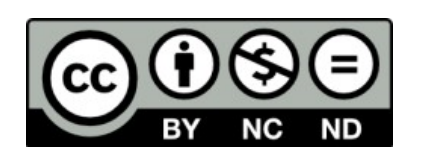

# Χρηματοδότηση

- Το παρόν εκπαιδευτικό υλικό έχει αναπτυχθεί στα πλαίσια του εκπαιδευτικού έργου του διδάσκοντα.
- Το έργο «**Ανοικτά Ακαδημαϊκά Μαθήματα στο Πανεπιστήμιο Αιγαίου**» έχει χρηματοδοτήσει μόνο τη αναδιαμόρφωση του εκπαιδευτικού υλικού.
- Το έργο υλοποιείται στο πλαίσιο του Επιχειρησιακού Προγράμματος «Εκπαίδευση και Δια Βίου Μάθηση» και συγχρηματοδοτείται από την Ευρωπαϊκή Ένωση (Ευρωπαϊκό Κοινωνικό Ταμείο) και από εθνικούς πόρους.

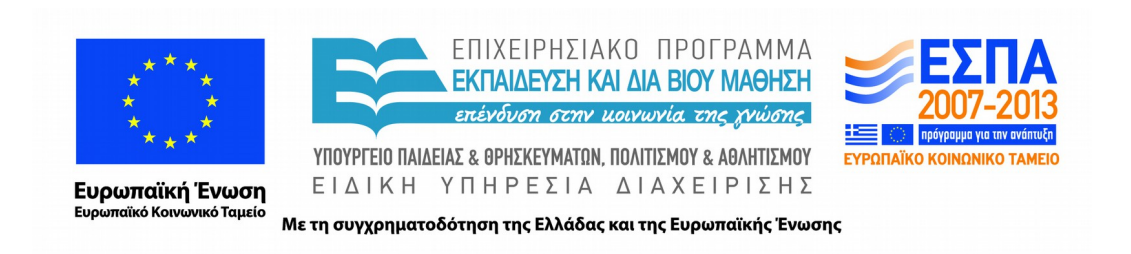

### **5. ΧΡΗΣΗ ΛΟΓΙΣΜΙΚΟΥ ΟΠΤΙΚΗΣ ΠΡΟΣΟΜΟΙΩΣΗΣ**

Στη συνέχεια δίνονται συνοπτικές οδηγίες για τις βασικές λειτουργίες του λογισμικού οπτικής προσομοίωσης VisSim (Visual Solutions Inc. 2010, http://www.vissim.com). Ο αναγνώστης μπορεί να ανατρέξει στα περιεχόμενα της βοήθειας (Help) του ίδιου του VisSim για περαιτέρω εμβάθυνση.

# *Περιεχόμενα*

Δημιουργία νέου αρχείου, άνοιγμα και αποθήκευση αρχείου Εισαγωγή μεταβλητής Εισαγωγή σταθεράς Αριθμητικές πράξεις Προσθήκη - αφαίρεση σύνδεσης σε πλαίσιο (Add-Remove Connector) Επίλυση διαφορικής εξίσωσης και Ολοκλήρωση Εισαγωγή διαγράμματος Αντιγραφή – αποκοπή – επικόλληση Δημιουργία compound block Εισαγωγή σχολίου Εισαγωγή δεδομένων από αρχείο

Εξαγωγή δεδομένων σε αρχείο

Οι λειτουργίες **Δημιουργία νέου αρχείου, άνοιγμα** και **αποθήκευση αρχείου** γίνονται με τον ίδιο τρόπο, όπως σε κάθε άλλο παραθυρικό λογισμικό (**File >** …).

# **Εισαγωγή μεταβλητής**

Στην οριζόντια μπάρα λειτουργιών: **Blocks > Annotation > variable**

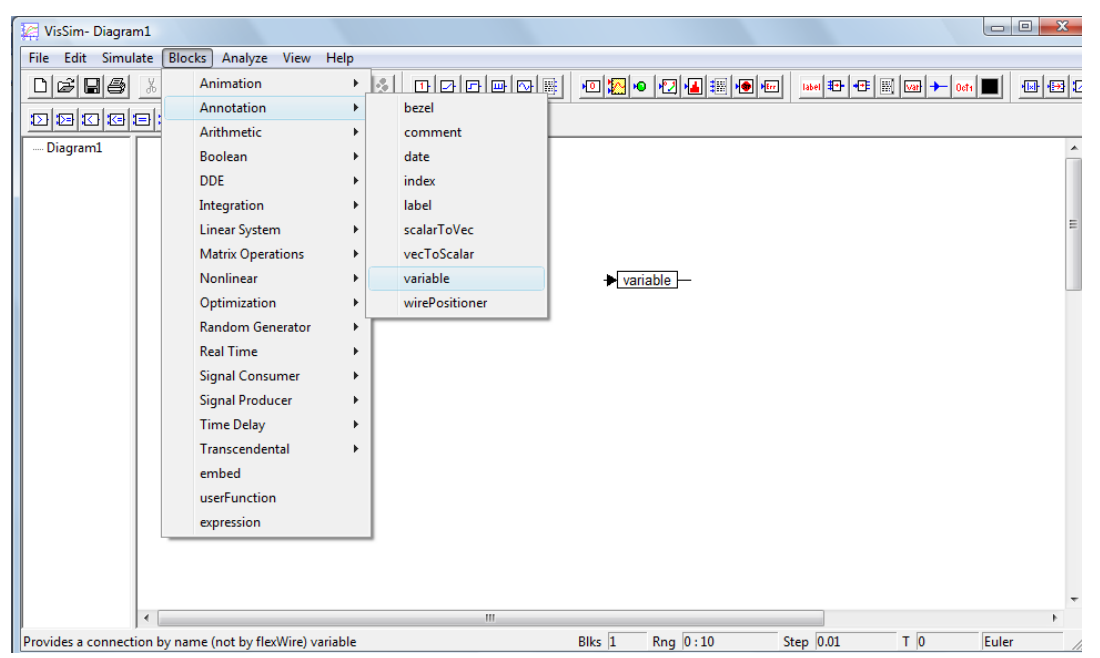

Με δεξί κλικ πάνω στο πλαίσιο της μεταβλητής, εισάγεται το όνομα της μεταβλητής:

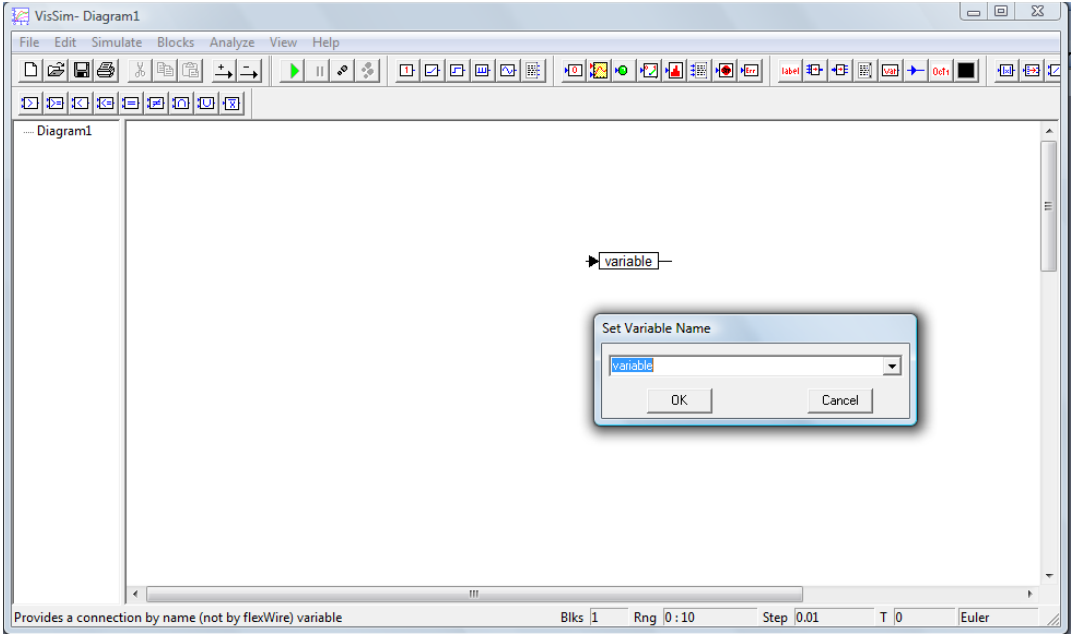

# **Εισαγωγή σταθεράς**

Στην οριζόντια μπάρα λειτουργιών: **Blocks > Signal Producer > const**

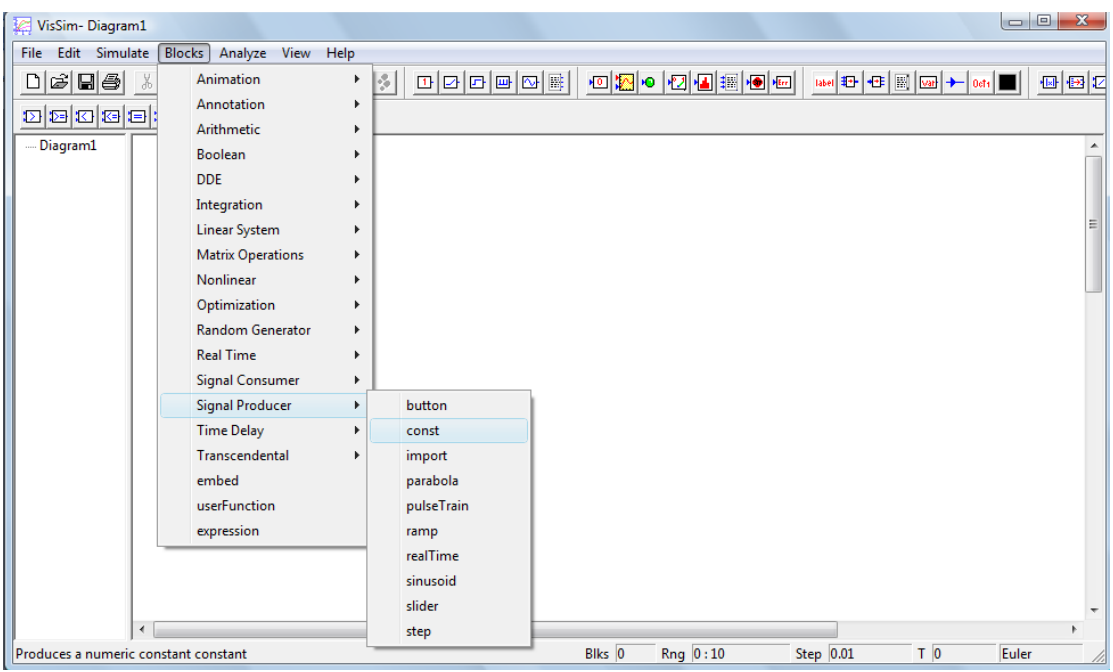

Με δεξί κλικ πάνω στο πλαίσιο της παραμέτρου, εισάγεται η τιμή της:

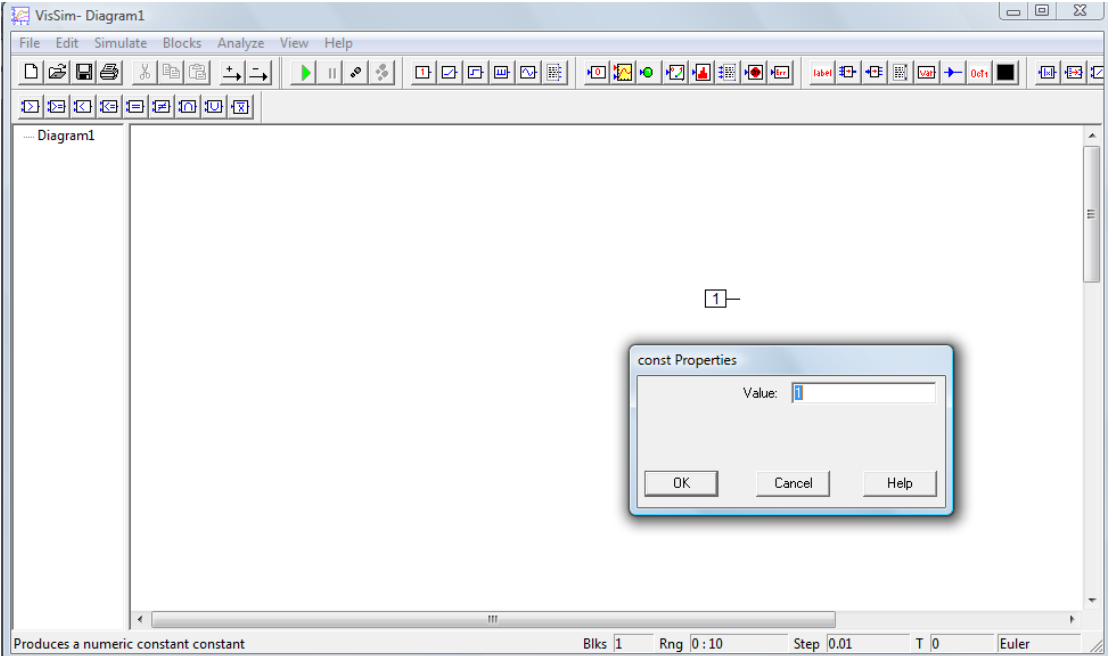

# **Αριθμητικές πράξεις**

Οι βασικές αριθμητικές πράξεις βρίσκονται στο μενού **Blocks > Arithmetic**

Π.χ. για να **πολλαπλασιάσουμε** την μεταβλητή variable με τη σταθερά 100 (βλ σχήμα), επιλέγουμε το σύμβολο \* και με δεξί κλικ τοποθετούμε το πλαίσιο του πολλαπλασιαστή στο σημείο την οθόνης που επιθυμούμε.

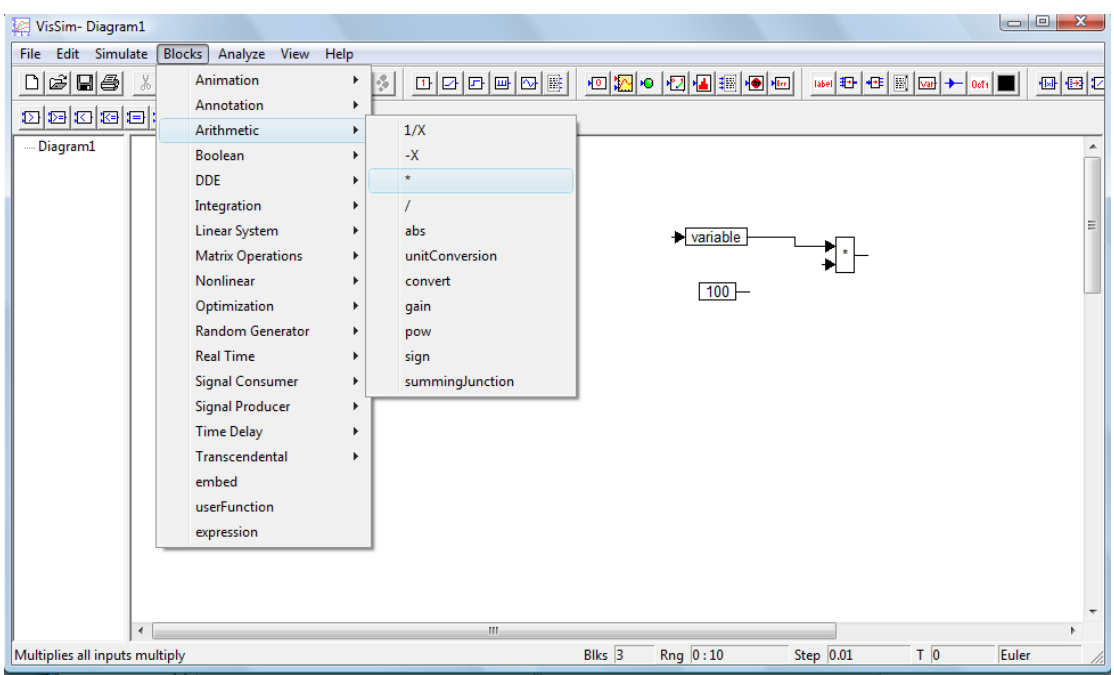

Τοποθετούμε τον κέρσορα στην άκρη του πλαισίου (γραμμή που προεξέχει) και όταν γίνει βέλος, με πατημένο το αριστερό πλήκτρο 'σέρνουμε' και ενώνουμε με μία ελεύθερη είσοδο του πολλαπλασιαστή.

Ομοίως, για να **προσθέσουμε** 2 ή περισσότερες ποσότητες, επιλέγουμε **Blocks > Arithmetic > summingJunction.**

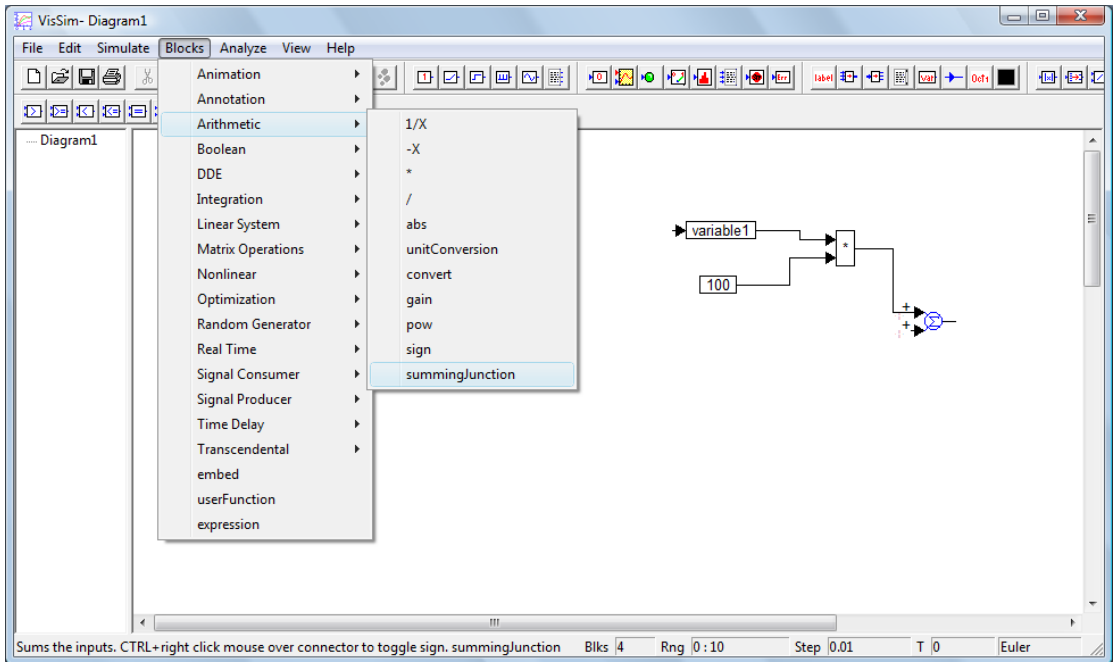

Για να προσθέσουμε μία ακόμα ή περισσότερες εισόδους σε ένα πλαίσιο πράξης επιλέγουμε **Edit >**

**Add Connector** (ή το αντίστοιχο πλήκτρο στην μπάρα, βλ σχήμα), τοποθετούμε το βελάκι στο πλαίσιο που μας ενδιαφέρει και πατάμε αριστερό κλίκ.

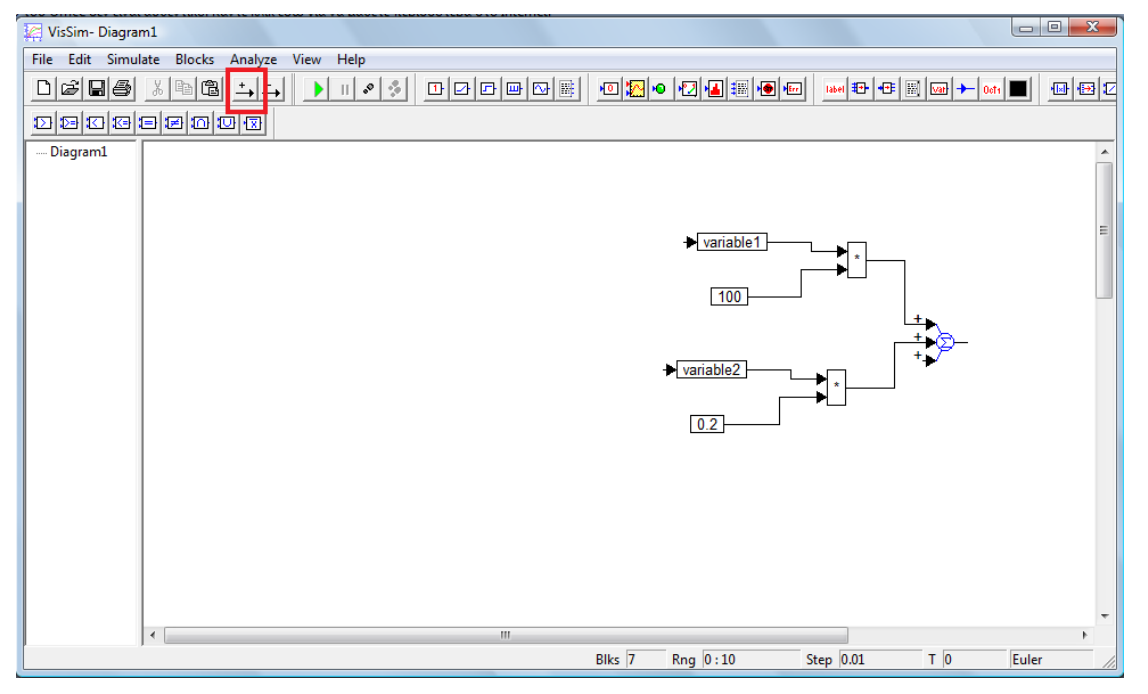

**Σημείωση**: για τις περισσότερες λειτουργίες που περιγράφονται, υπάρχουν πλήκτρα συντόμευσης πάνω στην μπάρα εργασιών του VisSim.

Για να κάνουμε **αφαίρεση**, πρέπει να αλλάξουμε πρόσημο σε μια άκρη του summingJunction. Τοποθετούμε τον κέρσορα στην άκρη της οποίας θέλουμε να αλλάξουμε το πρόσημο, και πατάμε Ctrl + δεξί κλικ.

# **Επίλυση διαφορικής εξίσωσης και Ολοκλήρωση**

Χρησιμοποιώντας ως παράδειγμα το μοντέλο εκθετικής μεταβολής του πληθυσμού της Γης, θα δούμε πως υλοποιείται η επίλυση μιας συνήθους διαφορικής εξίσωσης.

Έστω η εξίσωση

$$
\frac{dP}{dt} = kP
$$

όπου *P* ο πληθυσμός της Γης (η μεταβλητή κατάστασης) και *k=*0.025 y<sup>-1</sup> ο μέγιστος ρυθμός αύξησης του πληθυσμού.

Ακολουθείται η εξής διαδικασία (Σχ ):

- 1. Μορφοποιούμε το Β' μέλος της εξίσωσης,
- 2. Εισάγουμε το σύμβολο του ολοκληρωτή: **Blocks > Integration > Integrator**
- 3. συνδέουμε το Β' μέλος της διαφορικής εξίσωσης που θέλουμε να επιλύσουμε στον ολοκληρωτή (integrator),

4. Το αποτέλεσμα την ολοκλήρωσης το συνδέουμε με την μεταβλητή που θέλουμε να υπολογίσουμε, στην περίπτωσή μας η P.

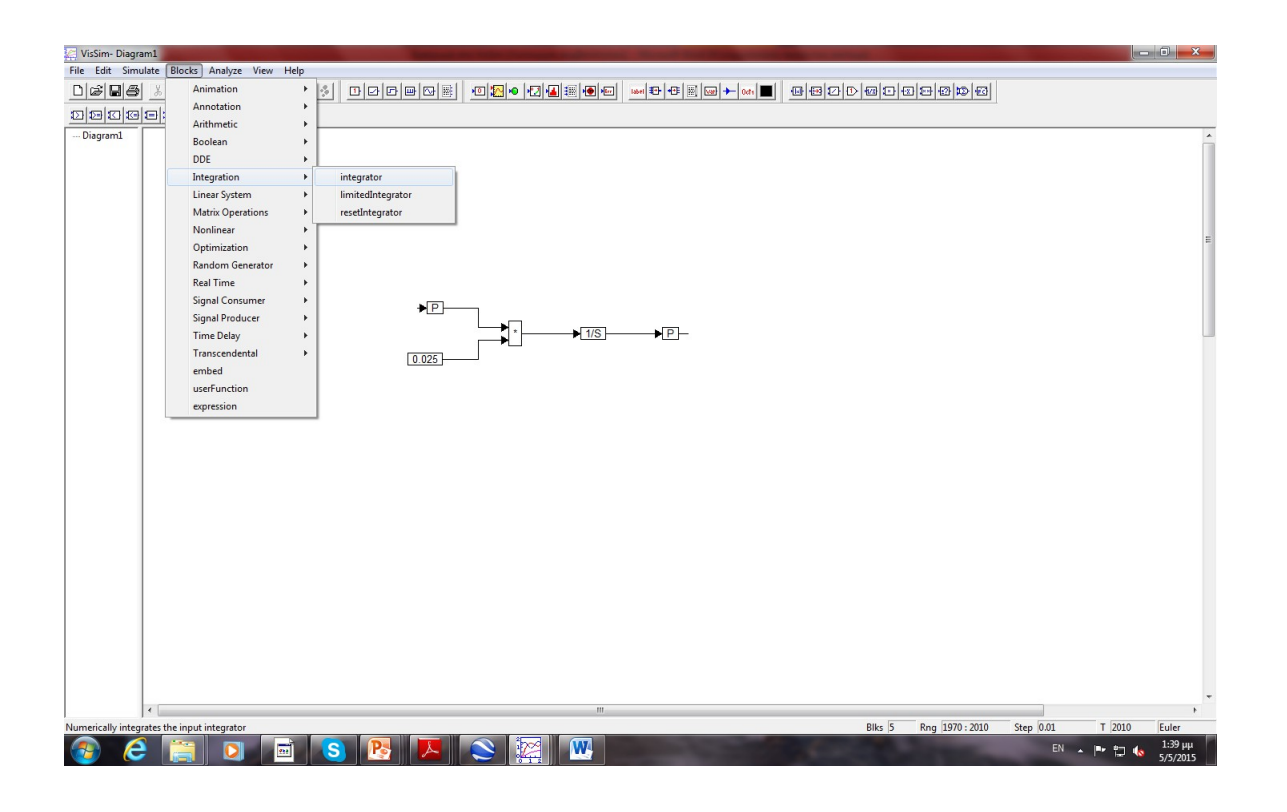

Στη συνέχεια πρέπει να θέσουμε, την αρχική τιμή Po της μεταβλητής κατάστασης: δεξί κλικ πάνω στο εικονίδιο του ολοκληρωτή και εισάγουμε την τιμή.

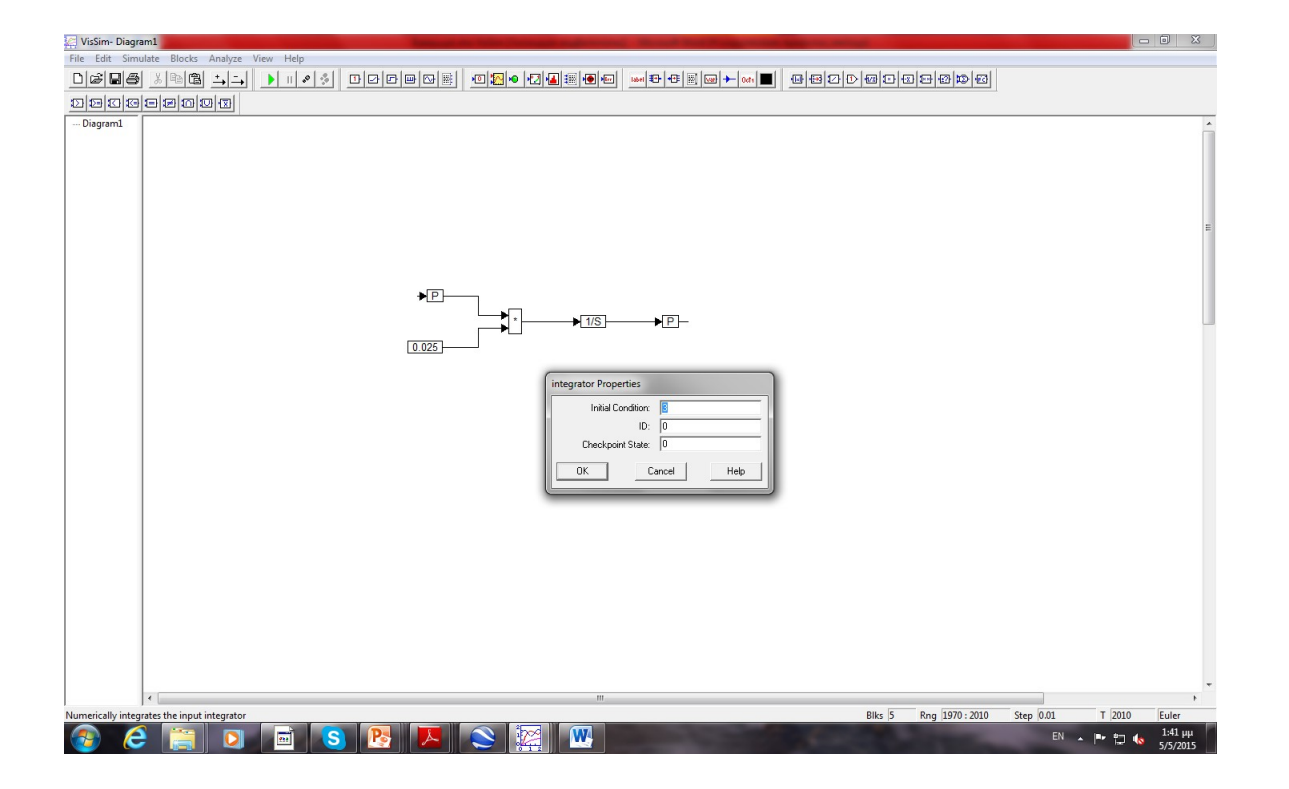

Τέλος, θέτουμε ιδιότητες απαραίτητες για την ολοκλήρωση (**Simulation > Simulation Properties**), όπως το χρονικό διάστημα ολοκλήρωσης ( start – stop), το βήμα χρόνου (time step) και τη μέθοδο ολοκλήρωσης (integration method: Euler's, Runge-Kutta, κλπ)

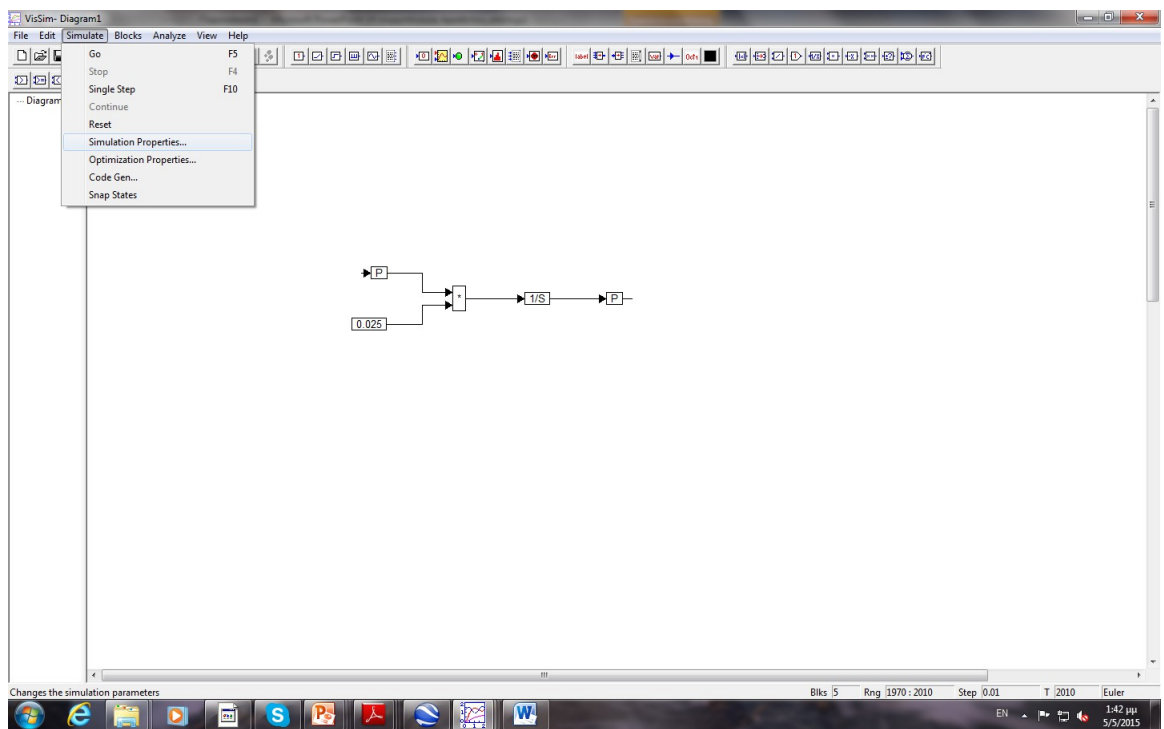

Αφού θέσουμε όλα τα παραπάνω, για την εκτέλεση της προσομοίωσης επιλέγουμε **Simulation > Go** ή το εικονίδιο **| Ο** στην μπάρα εργασιών.

# **Εισαγωγή διαγράμματος**

**Blocks > Signal Consumer > plot** (ή πατώντας το αντίστοιχο πλήκτρο στην μπάρα, βλ. σχήμα). Στις εισόδους του διαγράμματος που δημιουργείται, συνδέουμε μία ή περισσότερες μεταβλητές.

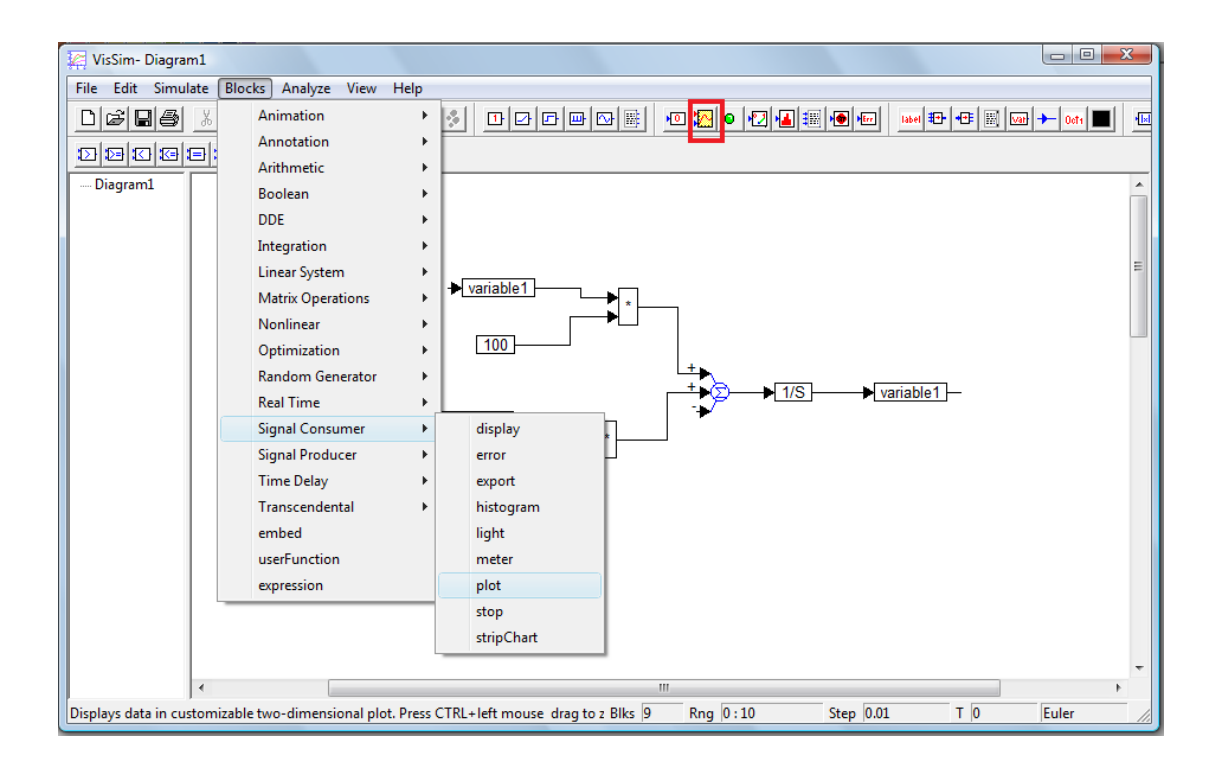

# **Αντιγραφή – αποκοπή – επικόλληση**

Μαρκάρουμε με το ποντίκι (αριστερό κλικ και σέρνουμε το ποντίκι με πατημένο το πλήκτρο) το πλαίσιο ή την περιοχή (π.χ. τμήμα ενός μοντέλου) που επιθυμούμε να αντιγράψουμε ή να αποκόψουμε. Στην οριζόντια μπάρα λειτουργιών: **Edit >** και επιλέγουμε την επιθυμητή λειτουργία, και πατώντας **επικόλληση**, μπορούμε να επικολλήσουμε στο σημείο που επιθυμούμε (επικόλληση γίνεται και μέσα σε compound block ή και σε άλλο αρχείο .svn).

# **Δημιουργία compound block**

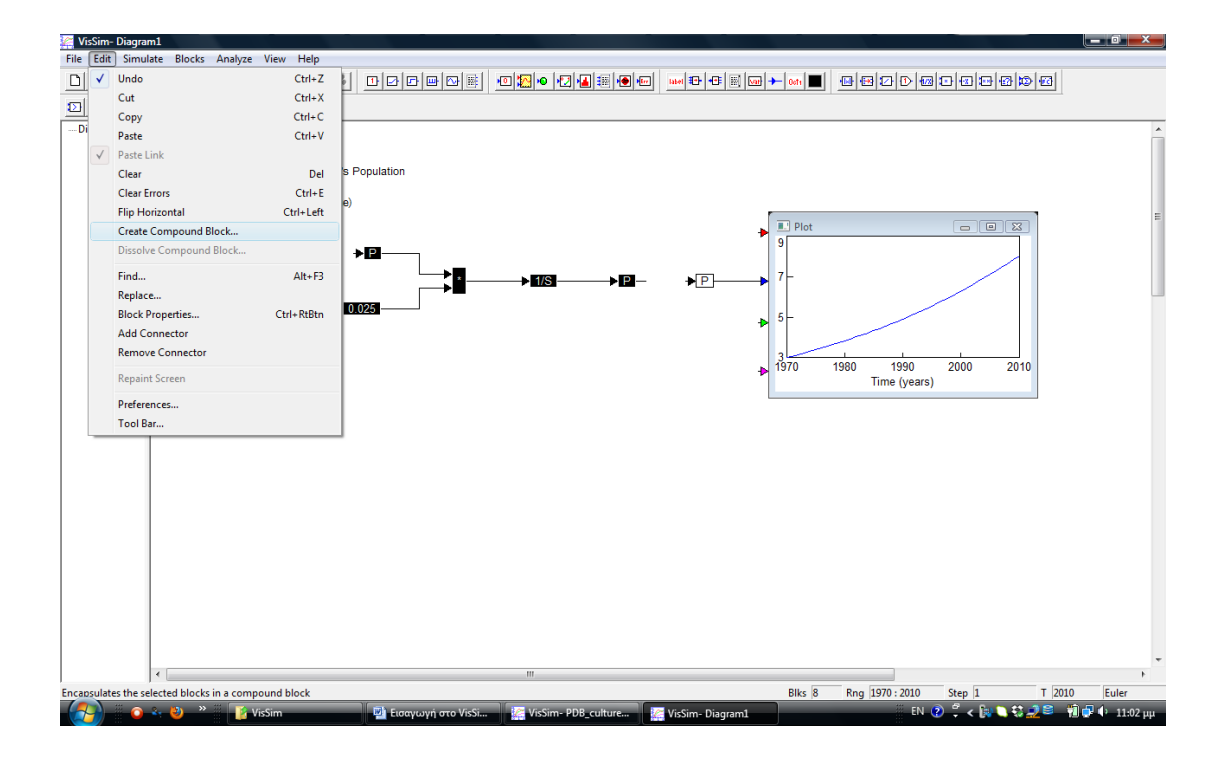

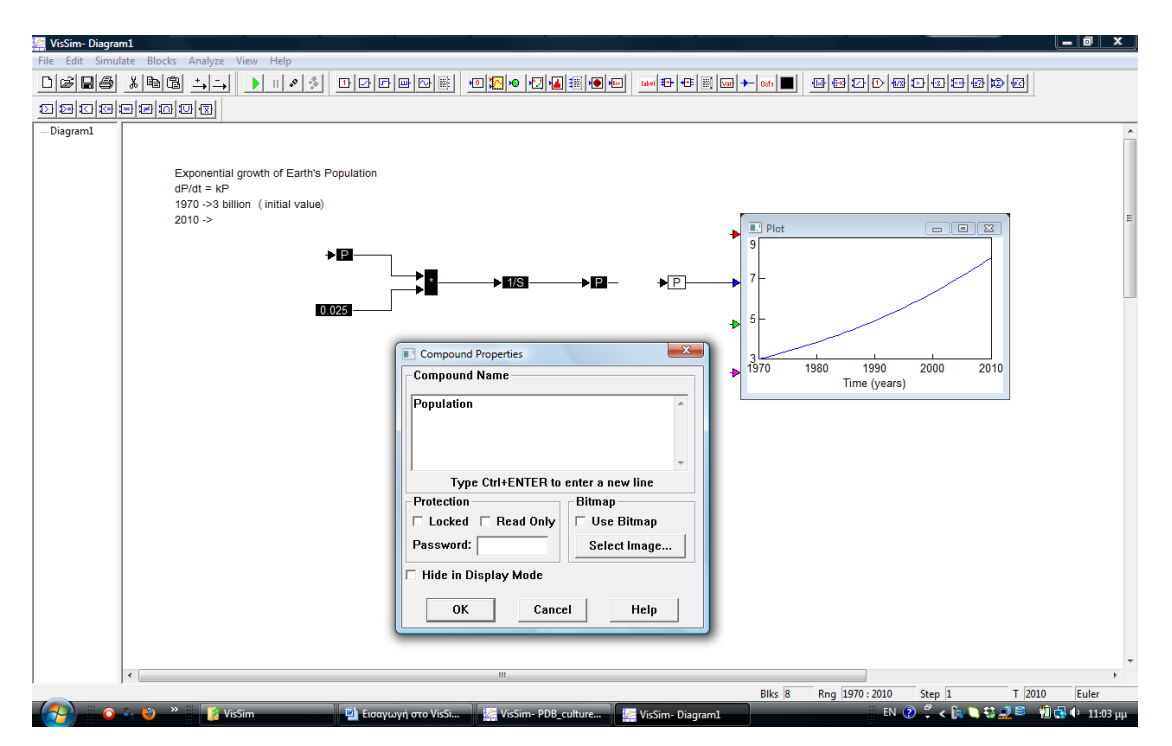

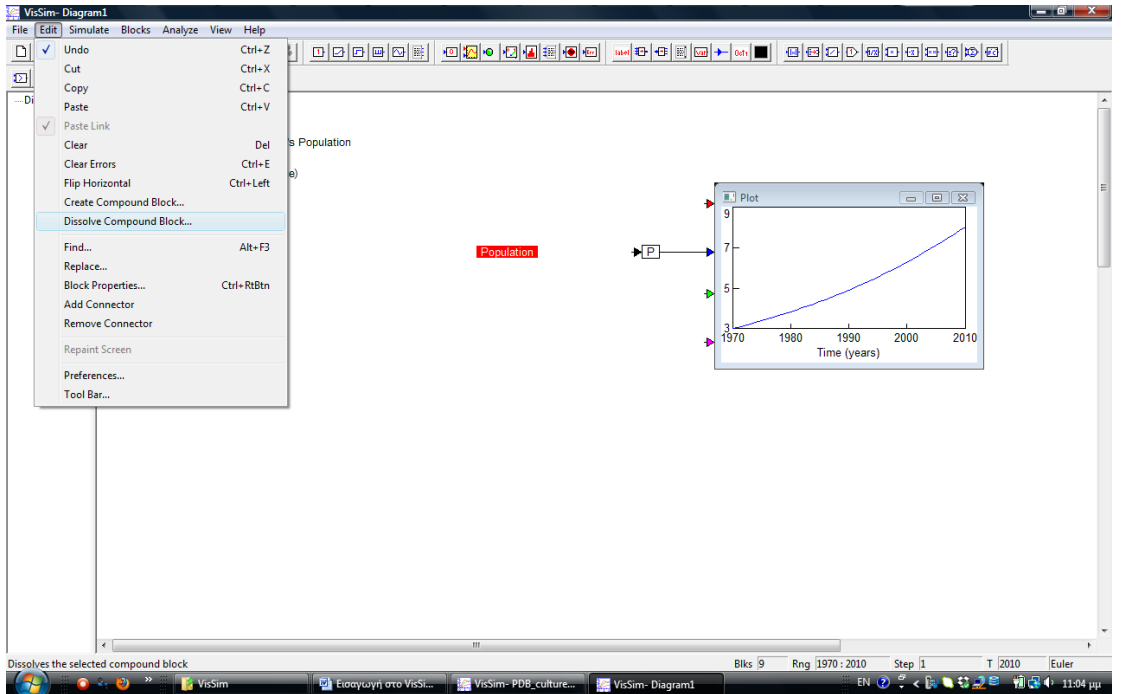

# **Εισαγωγή σχολίου**

Μπορούμε να εισάγουμε σχόλιο (comment) ή ετικέτα (label) σε κάποιο σημείο στην επιφάνεια εργασίας του αρχείου μας ως εξής:

**Blocks > Annotation >comment** (ή **label** αντίστοιχα)

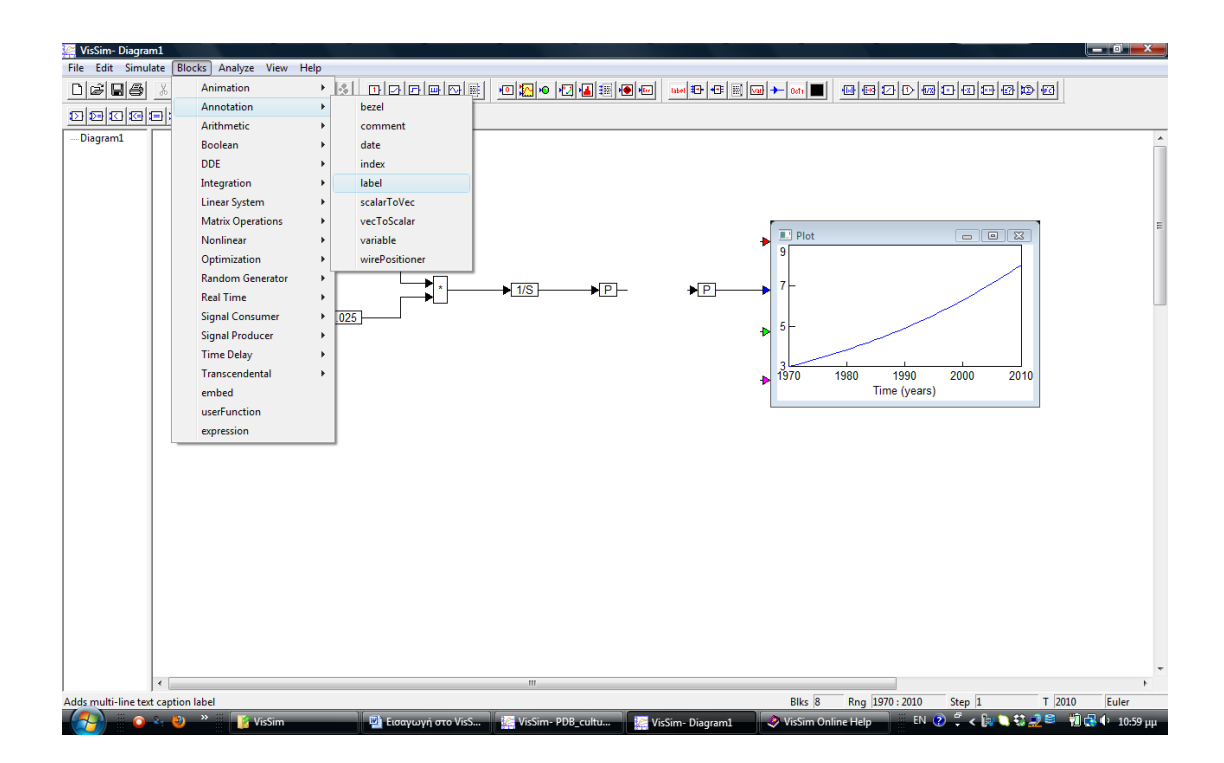

Στο μενού που ανοίγει, πληκτρολογούμε το κείμενο που επιθυμούμε, ενώ μπορούμε να ρυθμίσουμε, γραμματοσειρά, χρώματα, κ.α.

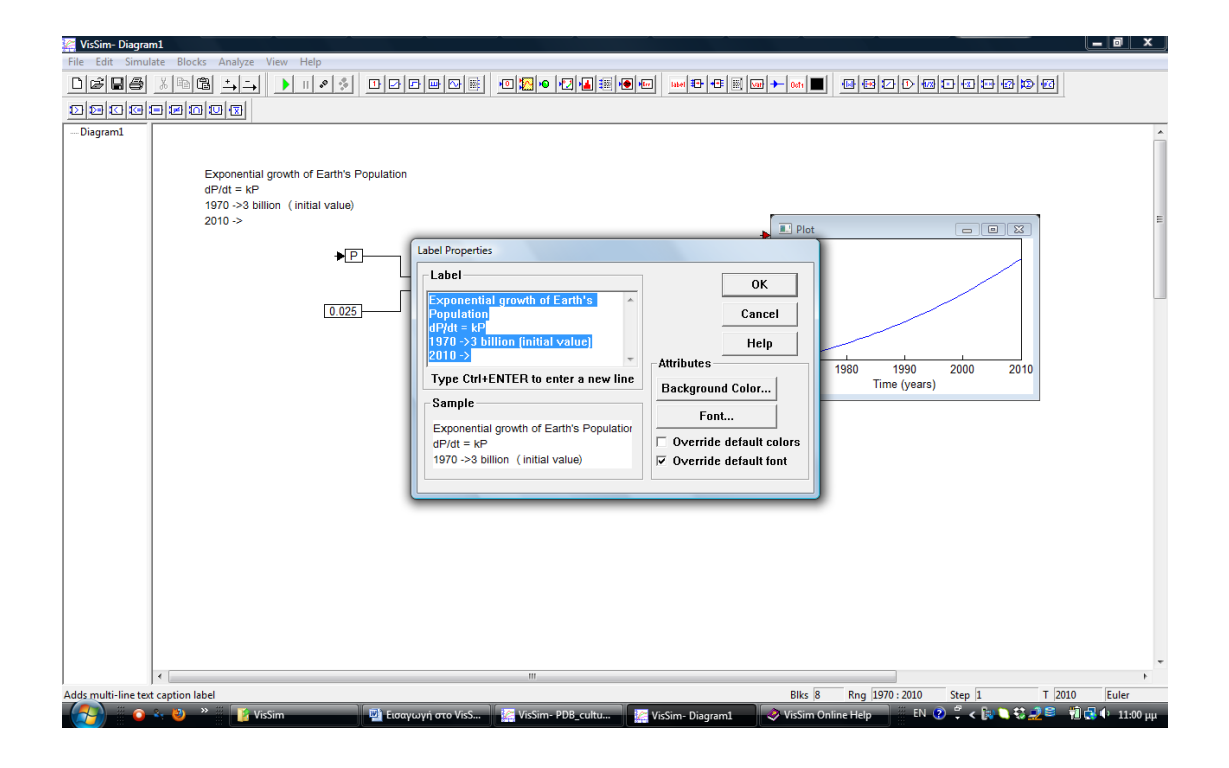

# **Εισαγωγή δεδομένων από αρχείο**

Για να εισάγουμε δεδομένα στο VisSim: **Blocks > Signal Producer > import**

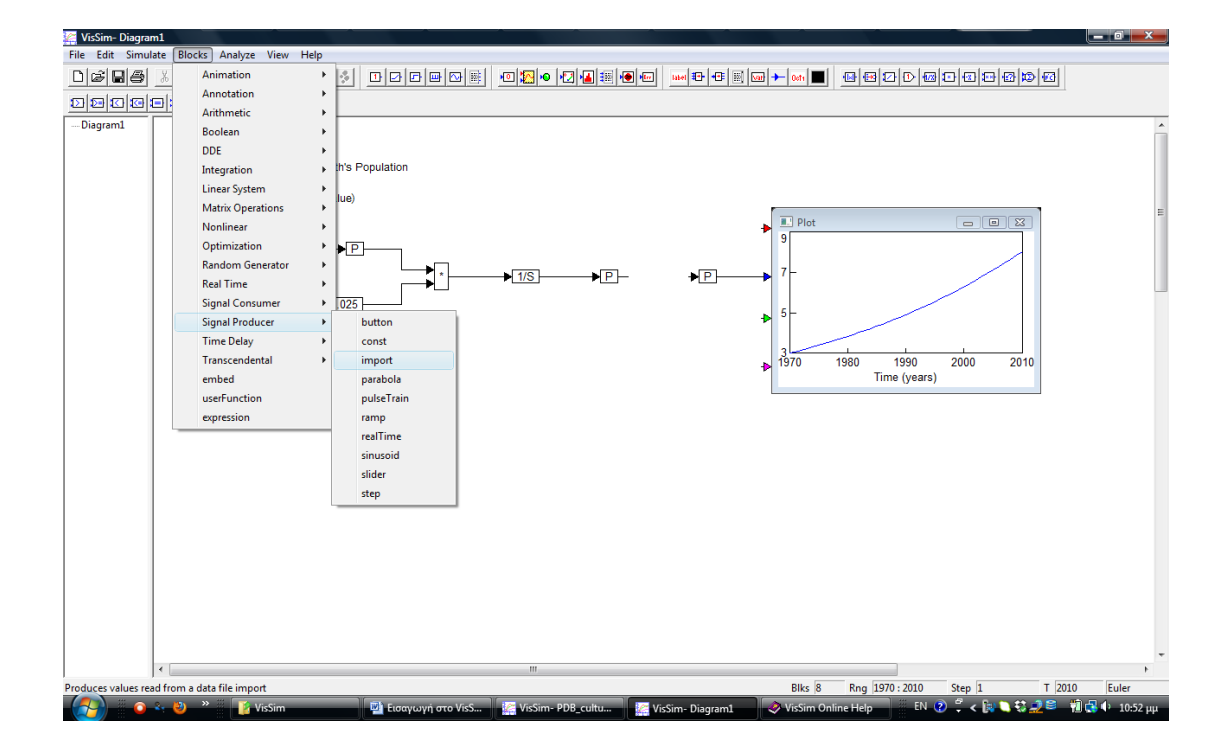

Στο πλαίσιο με το όνομα import που δημιουργείται κάνουμε δεξί κλικ και εισάγουμε το όνομα του αρχείου στο οποίο βρίσκονται τα δεδομένα που θέλουμε να εισάγουμε (συνήθως με προέκταση .prn ή .txt). Εναλλακτικά επιλέγουμε το αρχείο μας πατώντας Select File. Πατώντας Browse Data μπορούμε να δούμε τα δεδομένα μας. Αν τα δεδομένα μας βρίσκονται π.χ. στην πρώτη στήλη υπάρχει ο χρόνος, επιλέγουμε Time Data Column : 1, ελέγχουμε να μην είναι μαρκαρισμένες οι επιλογές Interpolate – extrapolate και τέλος συνδέουμε τον connector (π.χ. τον 2°) με μια νέα μεταβλητή που εισάγουμε (με όνομα π.χ. input\_var2).

**Προσοχή**: Οι connectors αντιστοιχίζονται με στήλες μέσα στο αρχείο. Αν για παράδειγμα η μεταβλητή που μας ενδιαφέρει να εισάγουμε βρίσκεται στη δεύτερη στήλη του αρχείου, τότε θα συνδέσουμε τον 2° connector με την μεταβλητή input\_var2.

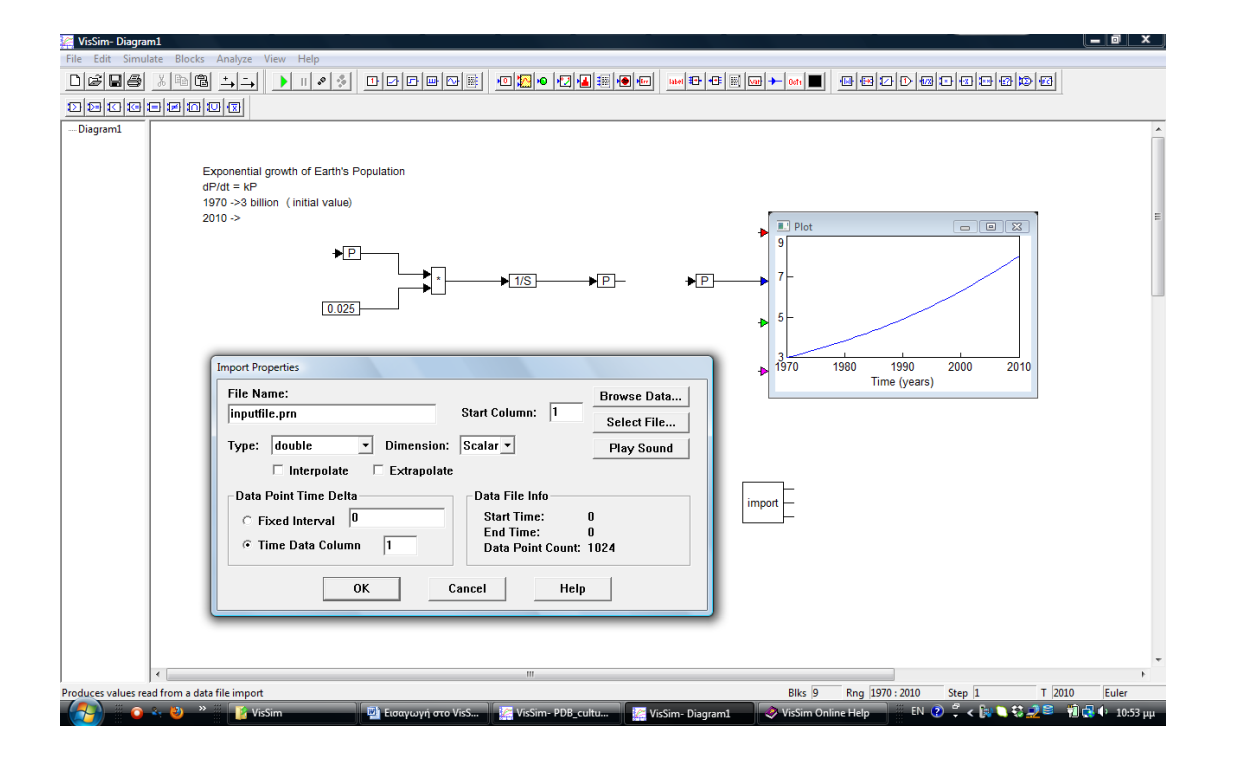

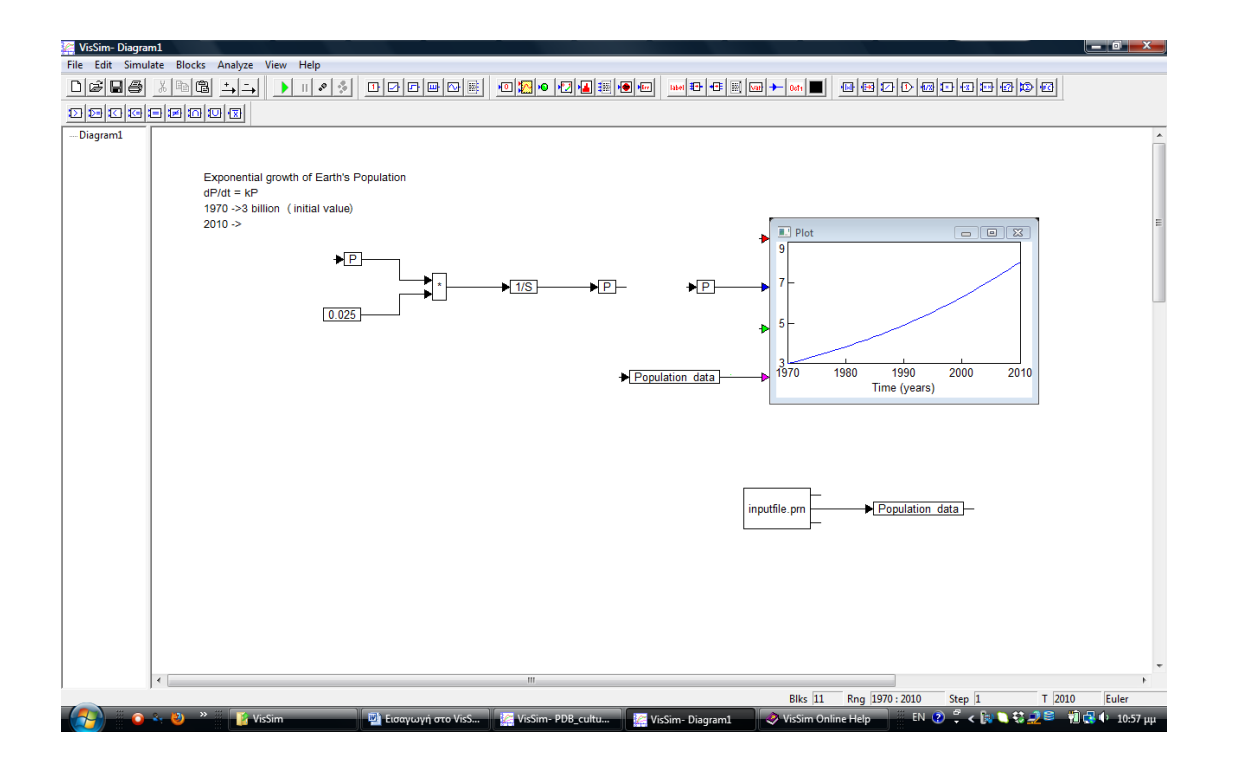

### **Εξαγωγή δεδομένων σε αρχείο**

Για να εξάγουμε δεδομένα από μια προσομοίωση (π.χ. για περαιτέρω επεξεργασία ή γραφικά) κάνουμε τα εξής: **Blocks > Signal Consumer > export**

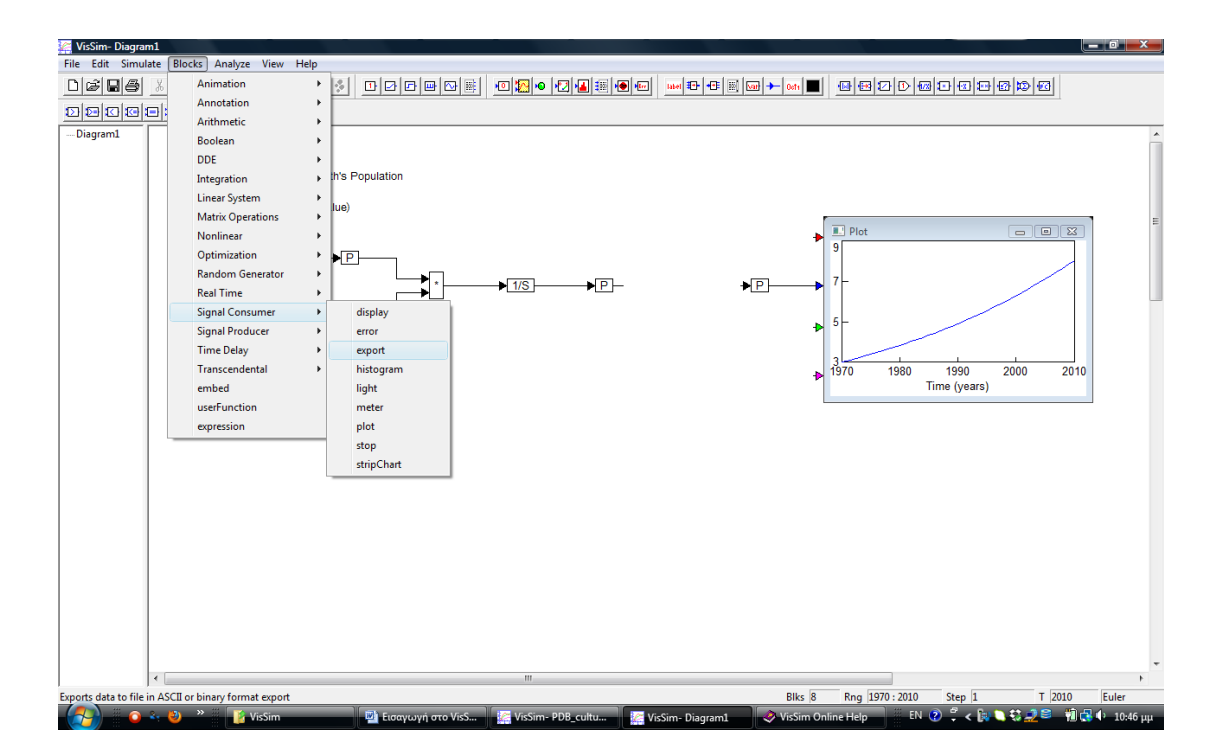

Στο πλαίσιο που δημιουργείται, με δεξί κλικ δίνουμε όνομα στο αρχείο (συνήθως με προέκταση .txt). Στη συνέχεια, ενώνουμε τις μεταβλητές που μας ενδιαφέρει να εξάγουμε με τους connectors εισόδου. Με την επιλογή Fixed Interval μπορούμε να ρυθμίσουμε τη συχνότητα εξόδου δεδομένων στο αρχείο, π.χ. κάθε 1h, ή 1 day προσομοίωσης, κ.ο.κ.

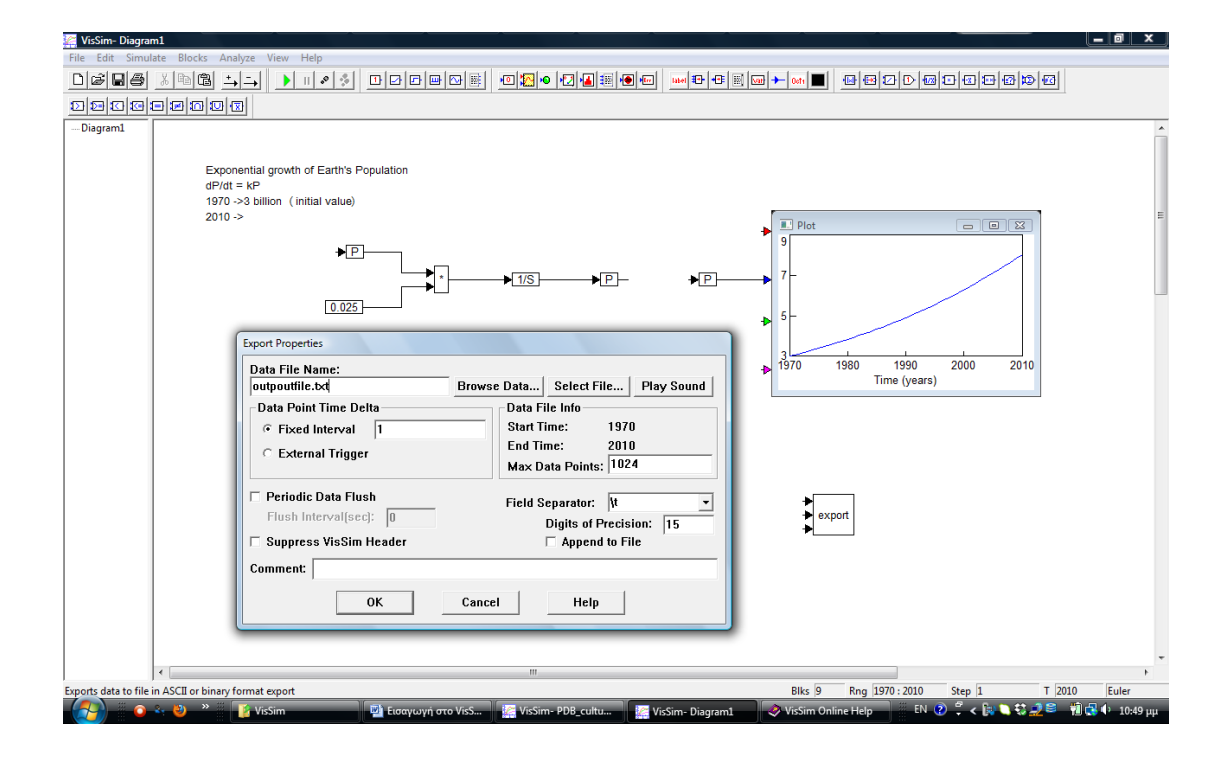

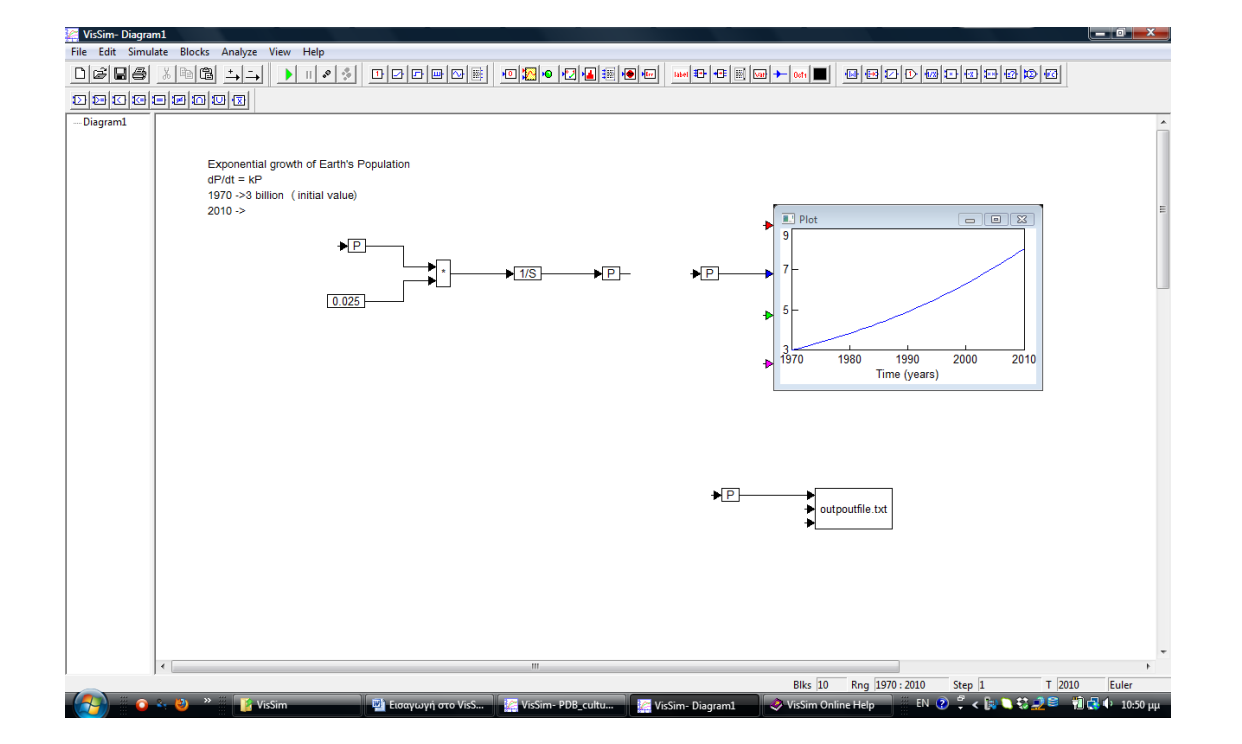